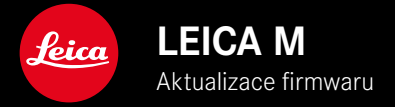

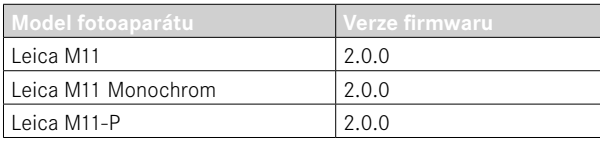

# **NOVINKA**

- Funkce Self-timer je samostatnou položkou nabídky, a proto ji lze kombinovat s provozními režimy Single a Exposure Bracketing .
- Nový bod nabídky Tethering v režimu USB umožňuje "Tethered Shooting" přes USB kabel s Capture One Pro™ a Adobe Photoshop Lightroom™.
- **Jen Leica M11-P:** Snímky lze nyní podepsat důkazem autorských právy na obsah ( Leica Content Credentials ).
- **Jen Leica M11 a Leica M11-P:** Funkce Extended Dynamic Range k optimalizaci tmavých oblastí

# **ROZŠÍŘENÍ**

- První tři znaky jména souboru lze nyní změnit.
- V nabídce Touch Mode byla doplněna funkce Off (LV mode) .

# **ZDOKONALENÍ**

- Závěrka fotoaparátu je nyní při výměně objektivu zablokována.
- Rychlé spojení ke službě Leica FOTOS
- Dálkové ovládání fotoaparátu pomocí služby Leica FOTOS bylo výrazně zrychleno.

# **KOREKCE CHYB**

• Byly odstraněné různé chyby ve firmwaru

# **Důležité informace o používání paměťové karty**

• V ojedinělých případech mohou při použití karet SD UHS-I nastat technické problémy. Optimalizace pro odpovídající karty SD je již stanovena pro pozdější aktualizaci firmwaru. Abyste se této chybě všeobecně vyhnuli a zajistili nejlepší možný výkon fotoaparátu, doporučuje společnost Leica používat karty UHS-II.

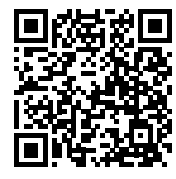

Podrobný návod ke stažení najdete na stránce: https://en.leica-camera.com/Service-Support/Support/Downloads

Chcete-li si zdarma objednat vytištěný exemplář podrobných pokynů, zaregistrujte se na: www.order-instructions.leica-camera.com

# **AKTUALIZACE FIRMWARU**

Společnost Leica neustále pracuje na dalším vývoji a optimalizacích Vašeho fotoaparátu. Jelikož jsou některé funkce fotoaparátu zcela ovládané softwarem, lze tuto úpravu a rozšíření funkčního rozsahu na Vašem fotoaparátu nainstalovat dodatečně. Z tohoto důvodu nabízí Leica v nepravidelných intervalech aktualizace firmwaru, které lze stáhnout z našich webových stránek. Po registraci fotoaparátu Vás bude Leica informovat o všech nových aktualizacích. Uživatelé aplikace Leica FOTOS jsou také automaticky informováni o aktualizacích firmwaru pro své fotoaparáty Leica.

Aktualizace firmwaru lze instalovat dvěma různými způsoby.

- Pohodlně pomocí aplikace Leica FOTOS
- Přímo přes nabídku fotoaparátu

#### **Ke zjištění, která verze firmwaru je nainstalovaná**

- ▸ V hlavní nabídce zvolte  Camera Information
	- Vedle bodu nabídky Camera Firmware Version se zobrazí aktuální verze firmwaru.

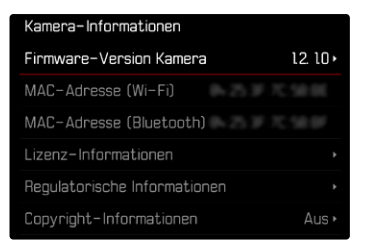

Další informace o registraci, aktualizacích firmwaru resp. jejich stažení na Váš fotoaparát, stejně jako veškeré změny a dodatky k pokynům v tomto návodu, najdete v "zákaznické sekci" našich webových stránek na stránce:

club.leica-camera.com

## **PROVEDENÍ AKTUALIZACE FIRMWARU**

Přerušení probíhající aktualizace firmwaru může vést k závažným a nenapravitelným škodám vašeho vybavení!

Během aktualizace firmwaru proto musíte věnovat zvláštní pozornost následujícím upozorněním:

- Nevypínejte fotoaparát!
- Nevyjímejte paměťovou kartu!
- Nevyjímejte baterii!
- Nesnímejte objektiv!

## Upozornění

- Není-li dostatečně nabitá baterie, objeví se výstražné hlášení. V takovém případě nejprve nabijte baterii a poté zopakujte výše popsaný postup.
- V podnabídce  Camera Information  naleznete další registrační značky resp. registrační čísla přístrojů specifické pro danou zemi.

# **PŘÍPRAVY**

- ▸ Baterii kompletně nabijte a vložte
- ▸ Všechny případné soubory firmwaru vymažte z paměťové karty
	- Doporučuje se, všechny snímky z paměťové karty uložit a poté je formátovat do fotoaparátu. (Pozor: ztráta dat! Během formátování paměťové karty se veškerá uložená data ztratí.)
	- Soubory ve vnitřní paměti by měly být rovněž zálohovány.
- ▶ Stáhněte si nejnovější firmware
- ▸ Uložte jej na paměťovou kartu
	- Soubor firmwaru musí být uložen v horní rovině paměťová karty (ne v podsložce).
- ▸ Vložte paměťovou kartu do fotoaparátu
- ▸ Zapněte fotoaparát

#### **CS**

## **AKTUALIZACE FIRMWARU FOTOAPARÁTU**

- ▸ Provedení přípravy
- ▶ V hlavní nabídce zvolte Camera Information
- ▶ Zvolte Camera firmware version
- ▶ Zvolte Firmware update
	- Objeví se výzva s informacemi o aktualizaci.
- ▸ Prověřte informace o verzi aktualizace
- ▸ Zvolte  Yes
	- Objeví se výzva  Do you want to save profiles on SD card? .
- ▶ Zvolte **Yes** / No
	- Aktualizace se spustí automaticky.
	- Během procesu bliká stavová kontrolka LED.
	- Po úspěšném ukončení se objeví odpovídající hlášení a fotoaparát se restartuje.

#### Upozornění

• Po novém spuštění musí být znovu nastaven jak datum & čas, ale také jazyk. Zobrazí se odpovídající výzvy.

#### Pozor

Po aktualizaci a před restartováním fotoaparátu je nutné vyjmout SD kartu z fotoaparátu.

Před vložením SD karty zpět do fotoaparátu ji naformátujte pomocí počítače.

# **SAMOSPOUŠŤ**

Samospoušť umožňuje pořizování snímků s předvolenou prodlevou. V takových případech se doporučuje, připevnit fotoaparát na stativ.

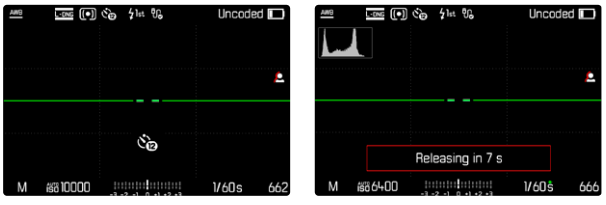

- ▸ V hlavní nabídce zvolte  Self-timer
- ▸ Zvolte  Self-timer 2 s / Self-timer 12 s
- ▸ Stiskněte spoušť
	- Na displeji bude až do doby spuštění odpočítáván zbylý čas. Zepředu na fotoaparátu ukazuje blikající kontrolka samospoušti LED průběh předstihu. V prvních 10 s bliká pomalu, v posledních 2 s bliká rychle.
	- Aktivovaný předstih samospouště je možné kdykoliv ukončit stisknutím MENU-tlačítka resp. znovu spustit dotykem spouště.

## Upozornění

- V režimu samospouště následuje nastavení expozice teprve přímo před samotným snímkem.
- Funkci samospouště lze použít pouze pro nahrávání jednotlivých snímků a expoziční bracketing.
- Funkce zůstane aktivní tak dlouho, dokud nebude v podnabídce  Drive Mode  nastavena jiná funkce.

# **PŘENOST DAT**

#### **PŘES USB-KABEL NEBO "LEICA FOTOS CABLE"**

Fotoaparát podporuje různé způsoby přenosu ( PTP  nebo  Apple MFi ). K tomu musí být ve fotoaparátu uloženo příslušné nastavení. Tovární nastavení:  Apple MFi 

- ▶ V hlavní nabídce zvolte Camera Settings
- ▶ Zvolte **USB** mode
- ▸ Zvolte požadované nastavení
- ▸ Fotoaparát vypněte a opět zapněte
- Apple MFi  slouží ke komunikaci se zařízeními iOS (iPhone a iPad)
- PTP  umožňuje přenos do počítačů se systémem MacOS nebo Windows s programy podporujícími PTP.
- Tethering  umožňuje Tethering s aplikacemi CaptureOne a Adobe Lightroom

## Upozornění

- Pro přenos větších souborů doporučujeme použít čtečku paměťových karet.
- Dokud probíhá přenos dat, nesmí být připojení USB přerušeno, jinak může dojít ke "zhroucení" počítače a/nebo fotoaparátu a dokonce i k nenapravitelnému poškození paměťové karty.
- Dokud jsou data přenášena, nesmí se fotoaparát vypínat ani sám vypínat z důvodu klesající kapacity baterie, jinak může dojít ke "zhroucení" počítače. Ze stejného důvodu nesmí být baterie v žádném případě vyjmuta, pokud je připojení aktivováno.

## **AUTORSKÁ PRÁVA NA OBSAH**

Podepisování snímků pomocí této funkce umožňuje přidat ke snímkům detaily o atribuci.

Obsahuje informace o totožnosti tvůrce a specifické údaje o kameře podle standardu C2PA, která byla použita k vytvoření snímku. Ty mohou po sdílení nebo zveřejnění snímku poskytnout publiku užitečné informace o atribuci. Příslušné snímky jsou označeny symbolem

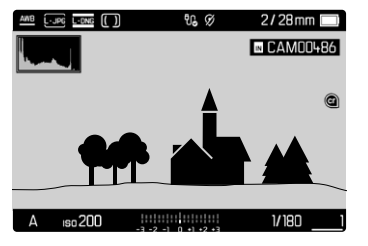

- ▸ V hlavní nabídce zvolte  Camera Information
- ▶ Zvolte Leica Content Credentials
- ▸ V položce nabídky  Sign Content  zapněte funkci ( On )
- ▸ V podnabídce zvolte  Copyright / Produced by
	- Objeví se podnabídka s klávesnicí.
- ▸ Zadejte požadované informace
- ▸ Potvrďte

## Vyloučení záruky

"Důkaz autorských práv k obsahu" umožňuje sledovat obsah obrázku a jeho změny. Společnost Leica Camera AG však nepřebírá žádnou odpovědnost za zabezpečení proti neoprávněné manipulaci nebo zneužití a neposkytuje žádnou záruku za použití "Důkazu obsahu" pro konkrétní účel.

# **EXTENDED DYNAMIC RANGE**

Tato funkce umožňuje optimalizaci tmavých oblastí. Detaily jsou takto lépe rozpoznatelné. Tato funkce se týká pouze snímků ve formátu JPG.

Zda by měla optimalizace tmavých míst proběhnout a do jaké míry, lze určit předem ( Off ,  Medium ,  High ). Kromě tohoto závisí účinek na nastavení expozice. Tato funkce probíhá nejlépe v souvislosti s nízkými hodnotami ISO a krátkou dobou expozice. Při vyšších hodnotách ISO a / nebo nižších dobách expozice je efekt menší. Tovární nastavení fotoaparátu:  Off 

- ▸ V hlavní nabídce zvolte  JPG Settings
- ▸ Zvolte  Extended Dynamic Range
- ▸ Zvolte požadované nastavení ( Off ,  Medium ,  High )

### Upozornění

• Optimalizací tmavých oblastí se rozdíly ve velmi světlých oblastech mírně sníží.